# BUKU PANDUAN APLIKASI AMANDO

FOR USER

DISKOMINFO TANGSEL 2021

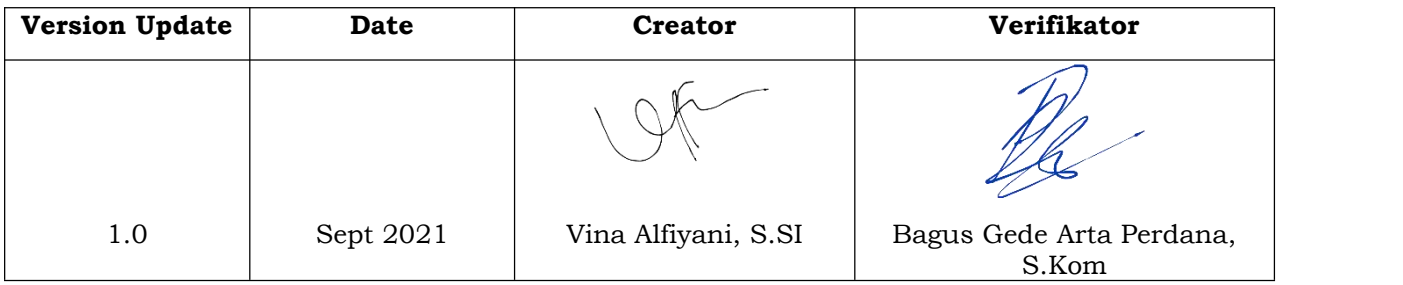

# Daftar isi

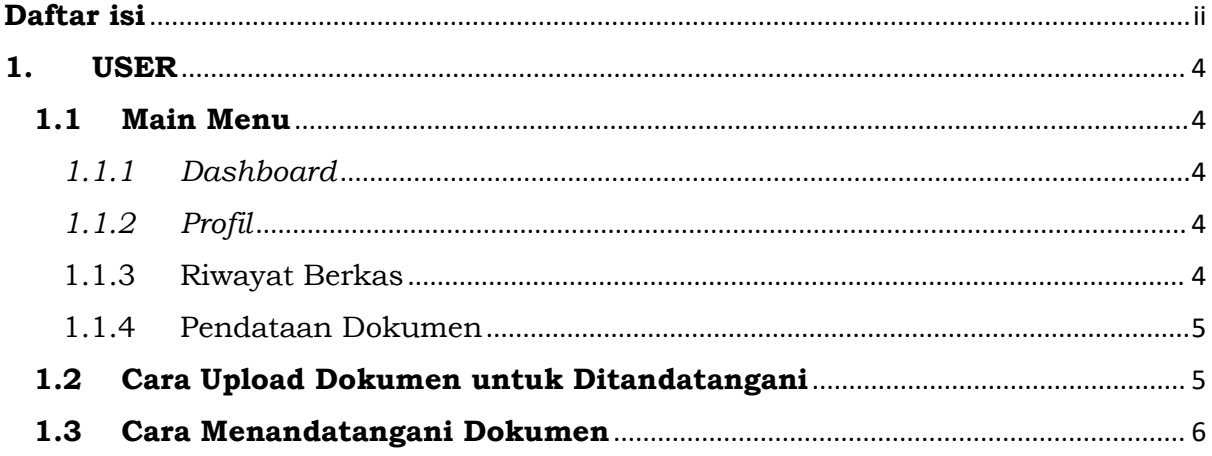

# **Tabel Gambar**

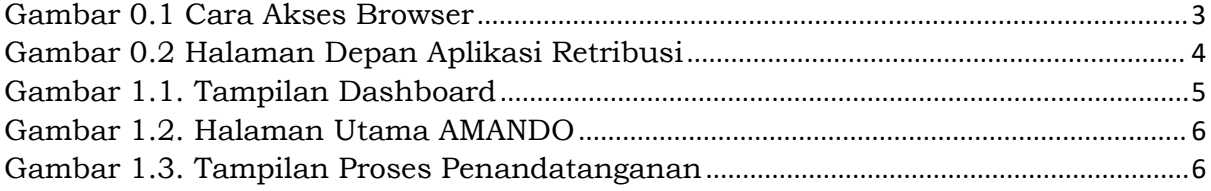

## **PENDAHULUAN**

AMANDO adalah sebuah singkatan dari Aplikasi Pengamanan Dokumen, yaitu aplikasi yang digunakan untuk memproses penandatanganan berkas secara elektronik.

## **Panduan Penggunaan aplikasi AMANDO:**

- 1. Aktifkan aplikasi browser, misalnya menggunakan **Mozilla Firefox** atau **Google Chrome** dan browser lainnya. Ada banyak cara untuk mengaktifkan browser.
- 2. Salah satunya adalah dengan Klik **Start** >> **All Programs >> Mozilla Firefox / Google Chrome**; atau Double klik pada icon browser (Mozilla Firefox atau Google Chrome) yang ada di desktop komputer Anda

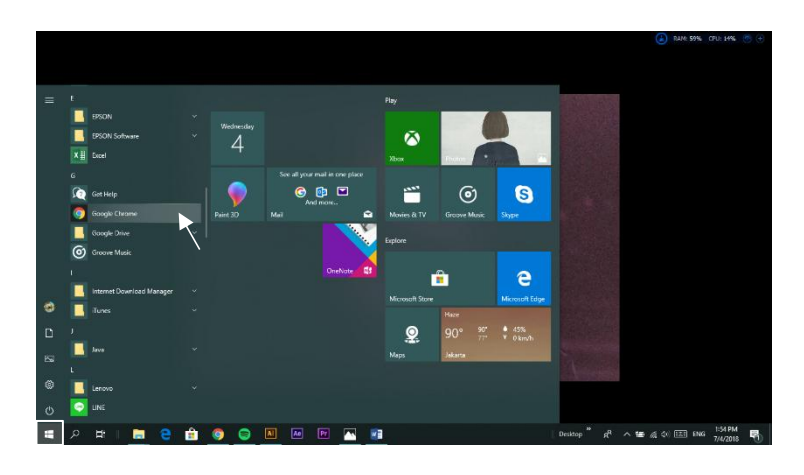

Gambar 0.1 Cara Akses Browser

- 1. Lalu klik Browser Google Chrome / Mozilla Firefox.
- 2. Ketik **https://amando.tangerangselatankota.go.id/**pada toolbar yang diberi tanda panah merah (lihat pada gambar)
- 3. Setelah ketik alamat tersebut, maka akan muncul tampilan seperti berikut:

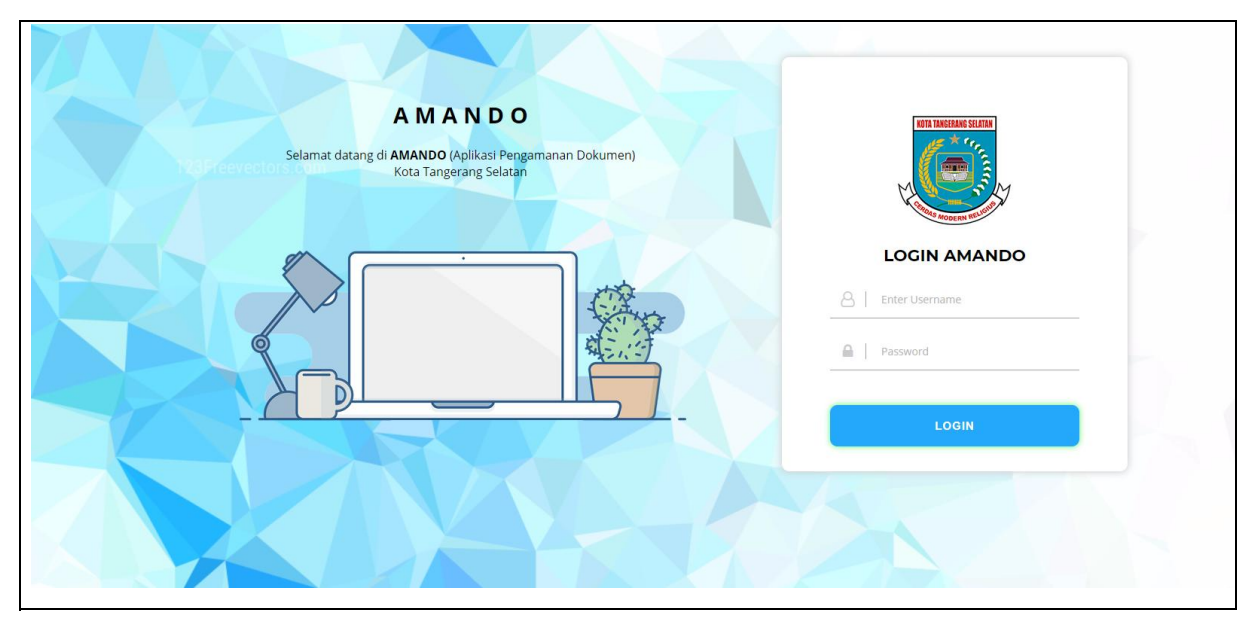

Gambar 0.2 Halaman Depan Aplikasi Retribusi

- 1. Masukan *username* dan *password* yang telah dibuat oleh administrator. Petugas admin pengelola bisa mendapatkan *username* dan *password* dari administrator.
- 2. Klik *Login* untuk masuk ke dalam halaman utama.
- 3. Masukkan kode OTP yang masuk ke dalam akun Whatsapp Anda. Pastikan nomor handphone yang ada dalam aplikasi AMANDO adalah nomor yang aktif dan terkoneksi dengan aplikasi Whatsapp.

## **1. USER**

### **1.1 Main Menu**

*1.1.1 Dashboard*

Halaman *dashboard* adalah halaman yang menampilkan riwayat penandatanganan dokumen, jumlah dokumen yang sudah ditandatangani, ditolak maupun yang masih menunggu untuk ditandatangani.

*1.1.2 Profil*

Digunakan untuk melakukan edit informasi pengguna seperti Nama, Nomor Telepon dan Alamat.

1.1.3 Riwayat Berkas

Digunakan untuk melihat dokumen-dokumen yang pernah ditandatangani.

#### 1.1.4 Pendataan Dokumen

Untuk mengupload dokumen yang akan ditandatangani dan juga riwayat penandatanganan.

| <b>DIGITAL SIGNATURE</b>                                   | <b>CONTRACTOR</b>                                                                              |                        |                                                  |                   |                                                         |                                                                                                    | Q X O G                        |  |
|------------------------------------------------------------|------------------------------------------------------------------------------------------------|------------------------|--------------------------------------------------|-------------------|---------------------------------------------------------|----------------------------------------------------------------------------------------------------|--------------------------------|--|
| Dashboard<br>Profil<br>Riwayat Berkas<br>Pendataan Dokumen | <b>DASHROARD</b>                                                                               |                        |                                                  |                   |                                                         | Dinas Komunikasi dan Informatika                                                                                                    |                                |  |
|                                                            | PESAN NOTIFIKASI<br>Terdapat 1 dokumen baru yang harus di tandatangani / paraf Klik disini     |                        |                                                  |                   |                                                         |                                                                                                    | $\pmb{\times}$                 |  |
|                                                            | <b>VINA ALFIYANI, S.SI.</b><br>$\circ$<br>ot.<br>SEKSI APLIKASI DAN INTEGRASI SISTEM INFORMASI |                        |                                                  |                   |                                                         |                                                                                                    |                                |  |
|                                                            | C Riwayat Penandatangan Dokumen / Paraf<br>10 v records per page                               |                        | Search                                           |                   | Ditandatangani/ Paraf                                   | 324<br>Menunggu Ditandatangani<br>٠                                                                                                    | ٠                              |  |
|                                                            | No<br>- Nama Dokumen                                                                           | <b>¢</b> Jenis Dokumen | $\phi$ Status<br>$\bullet$                       | Aksi<br>$\bullet$ |                                                         |                                                                                                    |                                |  |
|                                                            | 4<br>SPM JUNIOR PROGRAMMER EMPAT<br>TERMIN 8                                                   | Lein Lain              | Sodah Ditandatangani<br>02 September 2022        |                   |                                                         |                                                                                                    | 18                             |  |
|                                                            | SPM JUNIOR PROGRAMMER TIGA<br>$\overline{2}$<br>TERMIN 8                                       | Lain Lain              | <b>Sudah Ditandatangani</b><br>02 September 2022 | H                 | <b>Ditolak</b>                                          |                                                                                                    | ٠                              |  |
|                                                            | SPM JUNIOR PROGRAMMER DUA<br>$\overline{3}$<br>TERMIN 8                                        | Lain Lain              | <b>Sudah Ditandatangani</b><br>02 September 2022 | ٠                 | <b>MAIN SCOULD</b><br>C Dethort<br>DASHBOARD            |                                                                                                    | Christ Administration And Arts |  |
|                                                            | SPM JUNIOR PROGRAMMER SATU<br>$\Delta$<br>TERMIN 8                                             | Lain Lain              | Sadah Ditandatangani<br>02 September 2022        | ٠                 | A. Polk<br><b>By Finand Bahas</b><br>Of Personal Dolumn | <b>CO</b> VINA ALTYMAN, IL SA<br>SEKS APLIKAS DAN RITEGAAS SISTEM RIFORMASI                                                                                                    | $\mathcal{A}$                  |  |
|                                                            | $\overline{\phantom{a}}$<br>SPM APLICATION SUPPORT 3 TERMIN<br>8                               | Lain Lain              | Sudah Ditandatangani<br>02 September 2022        |                   |                                                         | G Riveryot Penandatangan Dokumee / Parat<br>18 v receivista page<br><b>Service</b>                                                                                                    |                                |  |
|                                                            | Showing 1 to 5 of 324 entries                                                                  |                        | 1 2 3 4 5 Next ><br>« Previous                   |                   | $\sim$<br><b>ALC</b>                                    | No. a. Networkstown,  Jennifedumer a  Bater<br>4 . 204 . 4<br><b>Let Les</b><br><b>MONEY</b><br><b>Continue 200</b><br>٠<br><b>Subschlands</b><br><b>Carl Store 2021</b><br><b>Thomas</b><br>+3.5 km d (L)<br><b>TempAnents</b><br><b>The Second</b><br>or bland crest<br>1221044                            |                                |  |
|                                                            |                                                                                                |                        |                                                  |                   | $\sim$<br>$\blacktriangleright$ 0:00 / 1:49             | <b>Advertised</b><br>Letter<br><b>Contact Street</b><br>Ð<br><b>Hytelen</b><br>$\begin{array}{c} \hline \text{C}(\mathcal{M})=\mathcal{M}(\mathcal{M})\\ \hline \text{C}(\mathcal{M})=\mathcal{M}(\mathcal{M})\end{array}$<br>4. biturquing Labor.<br><b>Charles Committee</b><br><b>Boore International</b> | $0 - 12 - 1$                   |  |

Gambar 1.1.Tampilan Dashboard

#### **1.2 Cara Upload Dokumen untuk Ditandatangani**

Berikut adalah cara untuk mengupload dokumen yang akan ditandatangani:

- 1. Klik menu **Penandatanganan Dokumen**;
- 2. Klik tombol **Tambah Dokumen**;
- 3. Tuliskan **Nama Dokumen**;
- 4. Pilih **Jenis Dokumen**;
- 5. Pada kolom **File Dokumen**, pilih dokumen yang akan diupload;
- 6. Pilih **Jenis Penandatangan**. **Dinas** untuk penandatangan atau paraf secara hirarki atau **Pribadi;**
- 7. Kolom **Paraf** dipilih Yaapabila dokumen diperlukan proses paraf.
- 8. Pilih **Pegawai Penandatangan**. Jika dokumen ditandatangani lebih dari 1 orang, maka pilih penandatangan secara hirarki;
- 9. Kolom **Deskripsi** diisi dengan keterangan atau deskripsi dokumen;
- 10.Klik **Simpan** untuk menyimpan dokumen atau klik **Batal** untuk kembali ke menu sebelumnya.

#### **1.3 Cara Menandatangani Dokumen**

Berikut adalah cara untuk menandatangani dokumen:

1. Pada halaman utama scroll down sampai halaman paling bawah, lihat pada bagian "Dokumen yang harus ditandatangani" seperti pada gambar berikut ini:

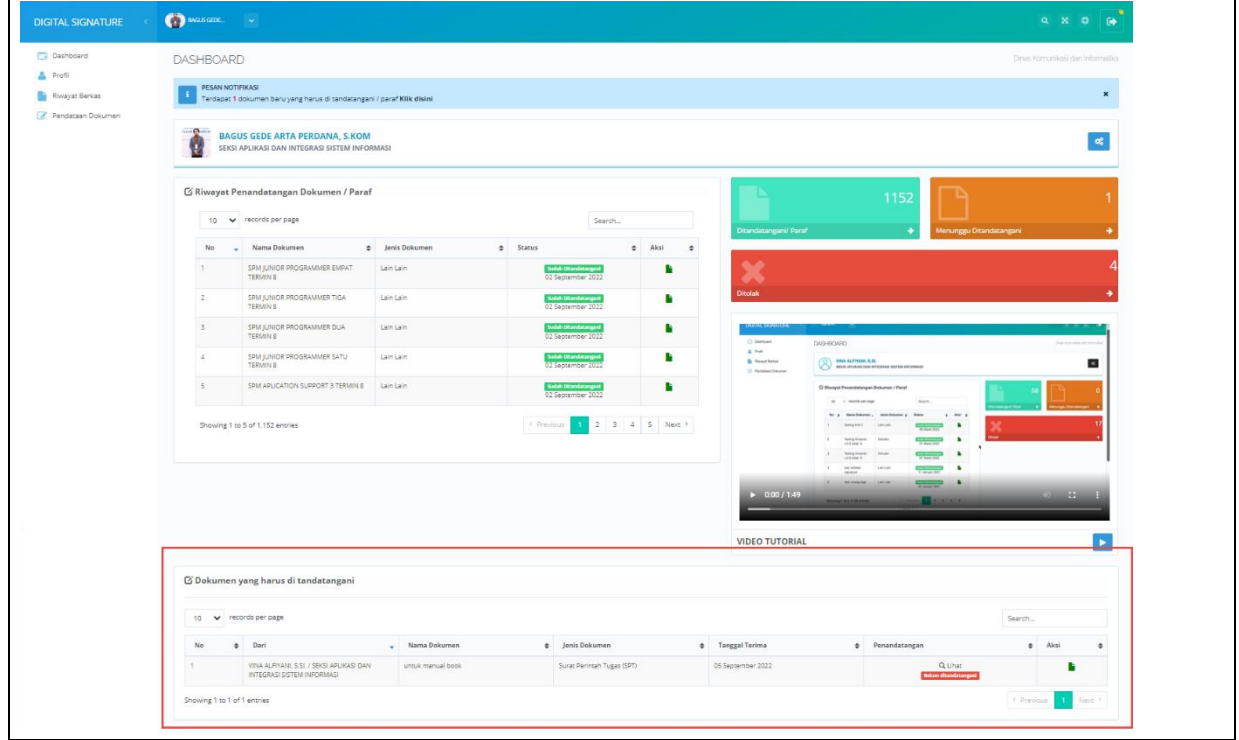

Gambar 1.2. Halaman Utama AMANDO

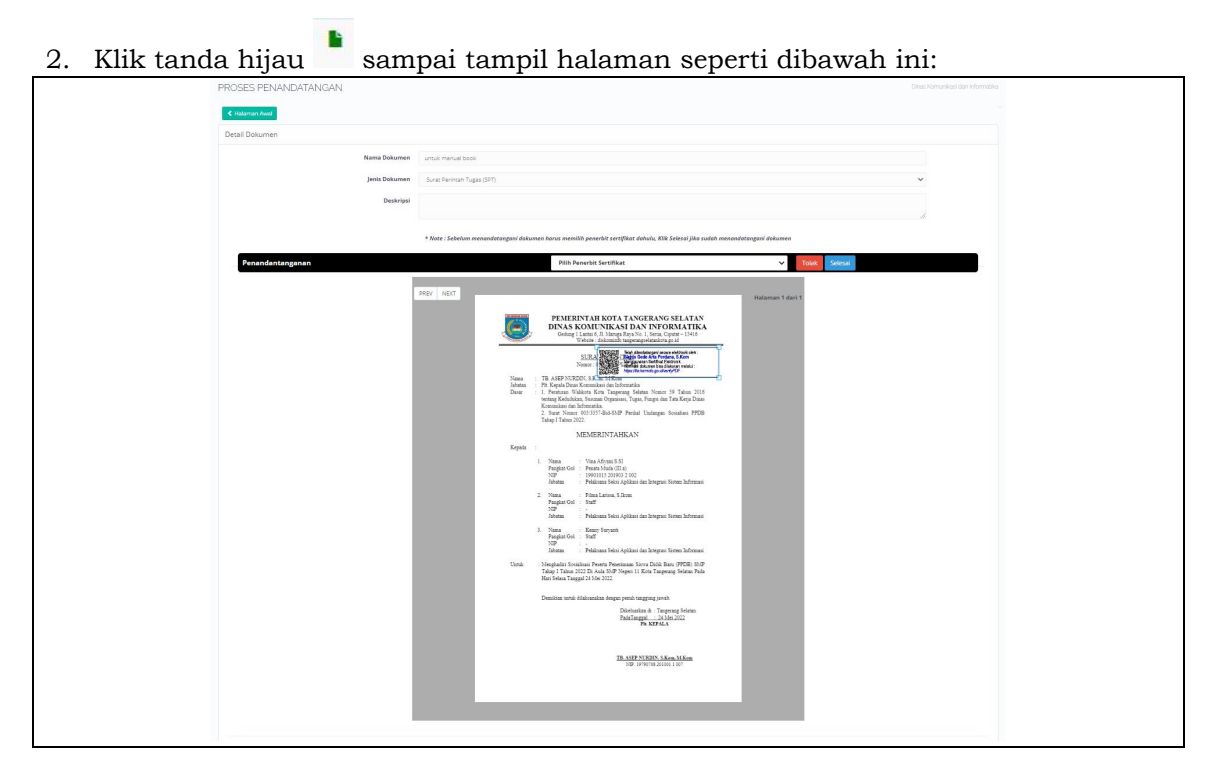

*Gambar 1.3. Tampilan Proses Penandatanganan*

- 3. Pilih Penerbit Sertifikat, iOTENTIK adalah keluaran dari BRIN sedangan BSrE adalah keluaran dari BSSN;
- 4. Arahkan tanda tangan ke dalam kolom yang telah disediakan;
- 5. Klik tombol **Tanda Tangan**;
- 6. Masukkan passphrase yang dimiliki oleh masing-masing pejabat lalu klik Tanda tangani;
- 7. Klik "**Next**" apabila ada halaman selanjutnya yang akan ditandatangani;
- 8. Jika sudah selesai, Klik "**Selesai**".